**reoteric** 

# **Link for DecisionSpace**

## **Installation:**

Geoteric's Link for DecisionSpace needs to know where Geoteric is installed for the "Create Project in Geoteric" feature to work, to do this:

- 1. Create an environment variable (in your start up script e.g. the bashrc or .cshrc file in Linux, or via the System Control Panel in Windows) named GEOTERIC\_HOME.
- 2. Set the value of the variable to point to your Geoteric program folder.
- 3. Test it works by opening a terminal and entering \$GEOTERIC\_HOME/Geoteric
- 4. Geoteric should then start.

The Link for DecisionSpace is packaged as one file called com.Geoteric.lfd.jar, which should be placed in the DecisionSpace staging area folder:

- 1. First look in the <decisionspace\_install>/extensions folder. If there's already a com.Geoteric.lfd.jar then delete it from here.
- 2. Copy your new com.Geoteric.lfd.jar to the <decisionspace\_install>/stagingArea, folder overwriting the existing file if there is one.

Ensure that you have read/write permissions for both folders then Start DecisionSpace. You should see the com.Geoteric.lfd.jar file has now copied into the extensions folder. If it hasn't, then there's likely to be an issue with folder permissions. You can check the Decision space logs for more details if needed.

### **Using Link for DecisionSpace**

- 1. When DecisionSpace starts, click the New Session tab
- 2. Click the Geoteric Link for DecisionSpace module, plus any others required
- 3. Choose the Session Parameters as you normally would
- 4. Click OK
- 5. DecisionSpace will start

To transfer some 3D seismic data to Geoteric, start by creating a new Geoteric project:

- 1. Close Geoteric if it is already running
- 2. Add a 3D seismic dataset to your session in DecisionSpace
- 3. Right-click on the dataset in the Inventory window, and choose Create project in Geoteric
- 4. A file dialog will appear, choose where to create the Geoteric project

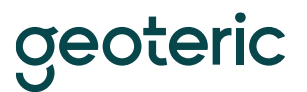

5. Geoteric will start with an empty project

The Geoteric project will be given the same name as the DecisionSpace survey to which the dataset belongs. Now we have a matching survey (in DecisionSpace) and project (in Geoteric), we can transfer the actual data:

- 1. Right-click on the dataset in the Inventory window again, and this time choose Send to Geoteric
- 2. A progress window will appear showing how much data has been transferred
- 3. Once the transfer is complete, the dataset will show in Geoteric' s Project Tree, under the Volumes folder

Now that Geoteric has a project to match your survey in DecisionSpace, you can transfer volumes / datasets between them. To send a dataset to Geoteric, right-click on it in the DecisionSpace Inventory window and choose Send to Geoteric. To send a volume to DecisionSpace, right-click on it in the Geoteric Project Tree and choose Send To DecisionSpace.

Note:

- There should be only one survey in the DecisionSpace session
- You need to have full read-write permissions for where you create the Geoteric project

### **Troubleshooting:**

"The 'Geoteric Link for DecisionSpace' module doesn't appear at the bottom of the list of modules when I start up a new DecisionSpace session after I copied the .jar file over."

Please ensure that you have full permissions to the following:

- .jar file
- Staging area folder in the DecisionSpace directory
- Extensions folder in the DecisionSpace directory
- Configuration folder in the DecisionSpace directory
- org.eclipse.equinox.simpleconfigurator folder in the DecisionSpace directory
- Bundles.info file in org.eclipse.equinox.simpleconfigurator folder

If you are using c shell (csh) rather than born again shell (bash) you may need to edit the .lgclogin file.

#### **NB Before making any changes to the .lgclogin file please ensure you make a copy of the original.**

Add the following line into the .lglogin file: setenv GEOTERIC\_HOME /full\_path\_to\_the\_Geoteric\_directory/Geoteric Save the file and then log out and back in again.